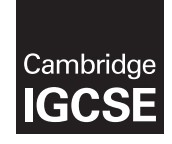

\*3286184532\*

#### **Cambridge International Examinations** Cambridge International General Certificate of Secondary Education

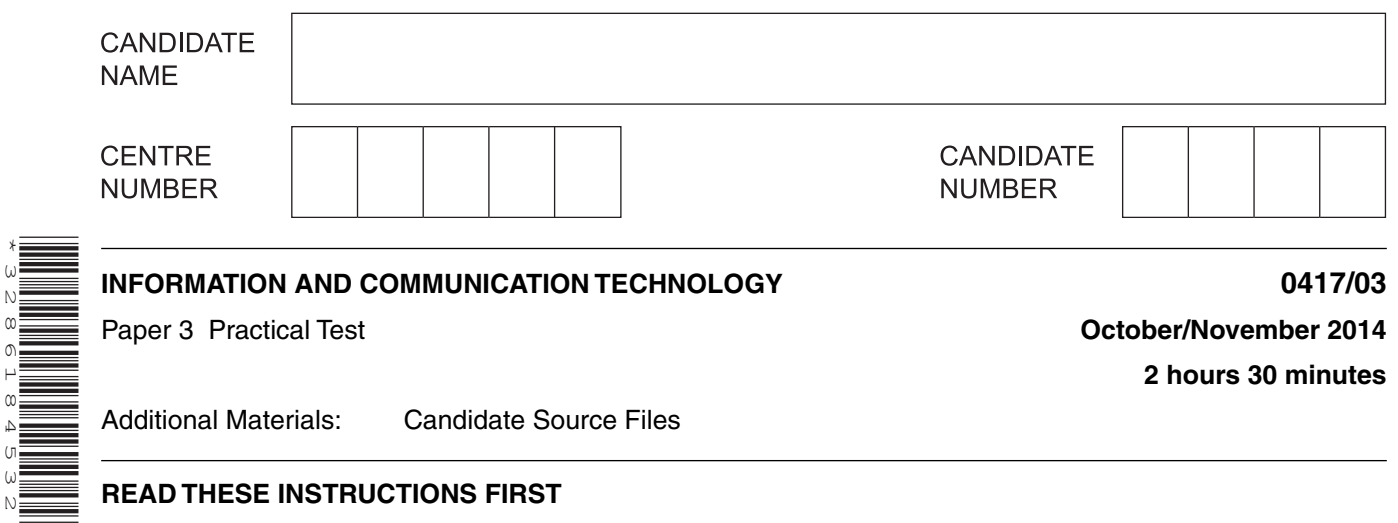

#### **READ THESE INSTRUCTIONS FIRST**

Make sure that your **Centre number**, **candidate number** and **name** are written at the top of this page and are clearly visible on every printout, before it is sent to the printer. Printouts with handwritten information will **not** be marked.

DO **NOT** WRITE IN ANY BARCODES.

Carry out **every** instruction in each step.

Steps are numbered on the left hand side of the page. On the right hand side of the page for each step, you will find a box which you can tick  $(\checkmark)$  when you have completed it; this will help you track your progress through the test.

At the end of the exam put this **Question Paper** and **all** your printouts into the Assessment Record Folder.

If you have produced rough copies of printouts, these should be neatly crossed through to indicate that they are **not** the copy to be marked.

This document consists of **5** printed pages and **3** blank pages.

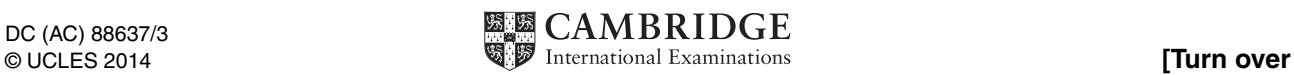

**1** Create a new word processed document.

Make sure your name, Centre number and candidate number will appear on every page of this document.

Save this evidence document in your work area as **N14EVIDENCE** followed by your candidate number. For example, N14EVIDENCE9999. You will need this file later.

**2** Locate and download the following files from the website

#### **http://www.hothouse-design.co.uk/tawara-cycles**

Place these in your user area:

 **N14031.jpg N14032.jpg N14033.jpg N14cost.csv N14invoice.csv N14roadbike.htm N14tc.htm N14title.png N14type.csv**

*You are going to prepare a spreadsheet for Tawara Cycles, which will be an invoice to send to a customer. This invoice has 5 items that have been ordered.*

*The contents of this invoice may change. Make sure your formulae will work if the data changes. Display all currency values in dollars with 2 decimal places.*

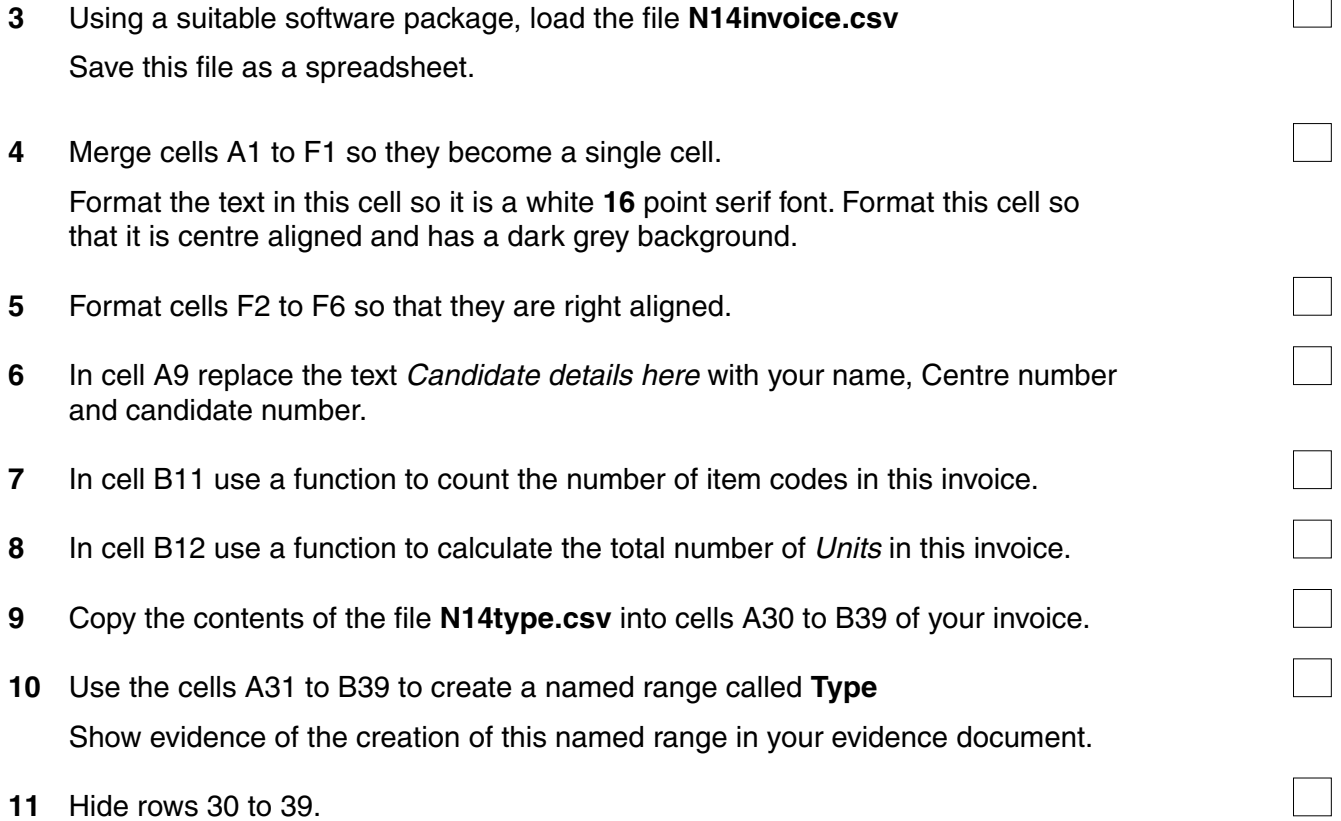

 $\checkmark$ 

 $\overline{\phantom{0}}$ 

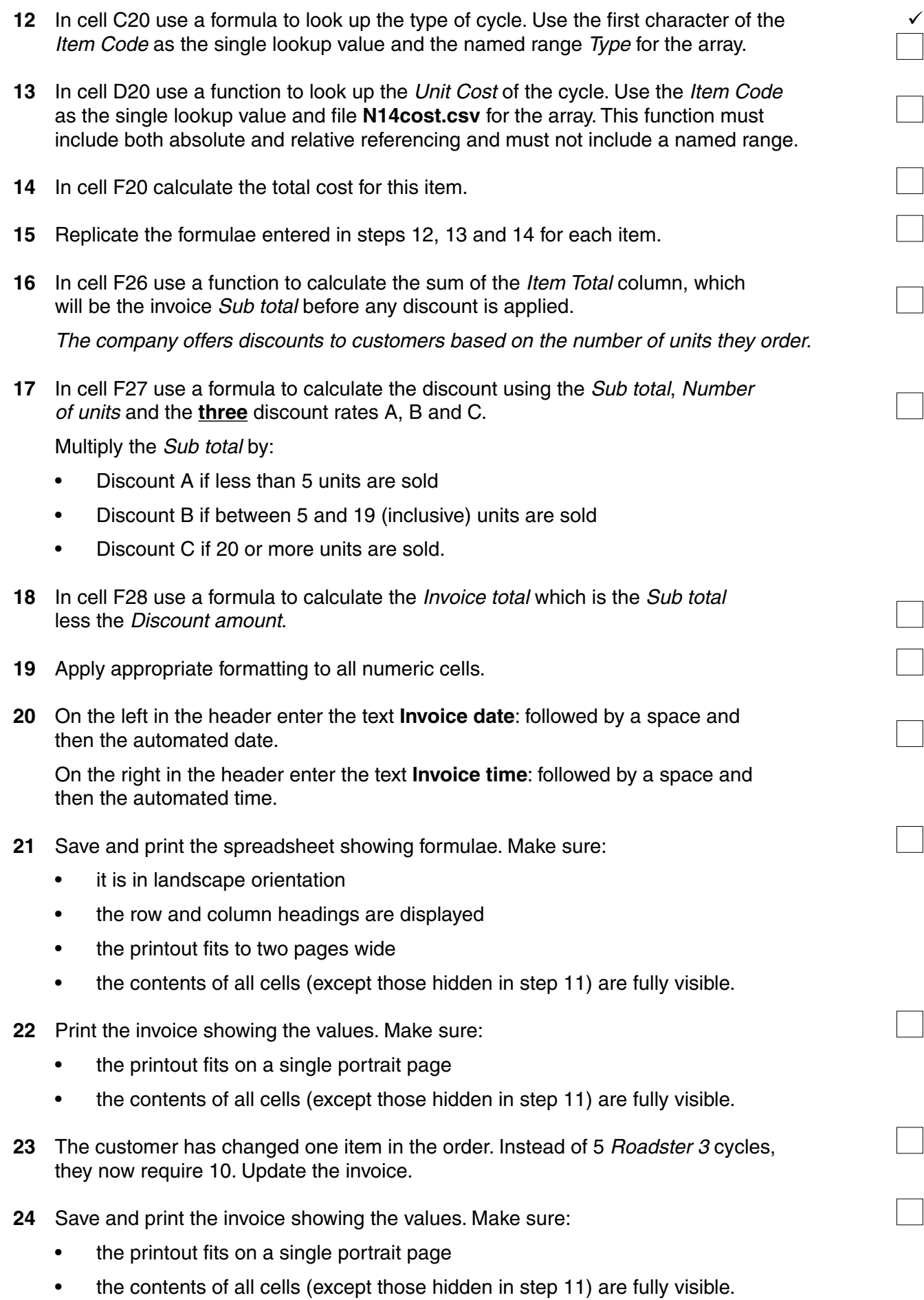

*Your manager would like to see the effects of changing the discount on this invoice.* 

- **25** Change the Discount percentage rates to:
	- Discount A **7%**
	- Discount B **12%**
	- Discount C **18%**
- **26** Save and print the invoice showing the values. Make sure:
	- the printout fits on a single portrait page
	- the contents of all cells (except those hidden in step 11) are fully visible.

*Tawara Cycles has a website which is currently being updated. The owners have decided that a new stylesheet will be developed and attached to each web page. You will create the stylesheet to meet their requirements.*

*All colour codes must be in hexadecimal.*

- **27** Create a new stylesheet in a suitable package.
- **28** Set the stylesheet so that each table has:
	- a yellow background colour
	- a width of 80% of the window
	- navy blue solid borders
	- collapsed borders
	- external borders of 4 pixels
	- internal gridlines of 2 pixels
	- cell padding to the top and bottom of 10 pixels
	- cell padding to the left and right of 20 pixels
	- text centre aligned in all cells.
- **29** Add the text **Stylesheet for table styles** to your stylesheet as a comment.
- **30** Add your name, Centre number and candidate number to your stylesheet as a comment.

- **31** Save your stylesheet as **N14table.css**
- **32** Place a copy of your stylesheet in your evidence document.
- **33** Using a suitable software package, open the file **N14tc.htm**
- **34** Attach the stylesheet saved in step 31 to this web page.
- **35** Replace the text *Place candidate details here* with your name, Centre number and candidate number.
- **36** Use the image placed in the left column (the road bike image) to create a hyperlink to a new web page called **roadbike.htm** which will open in a new window called \_**road**

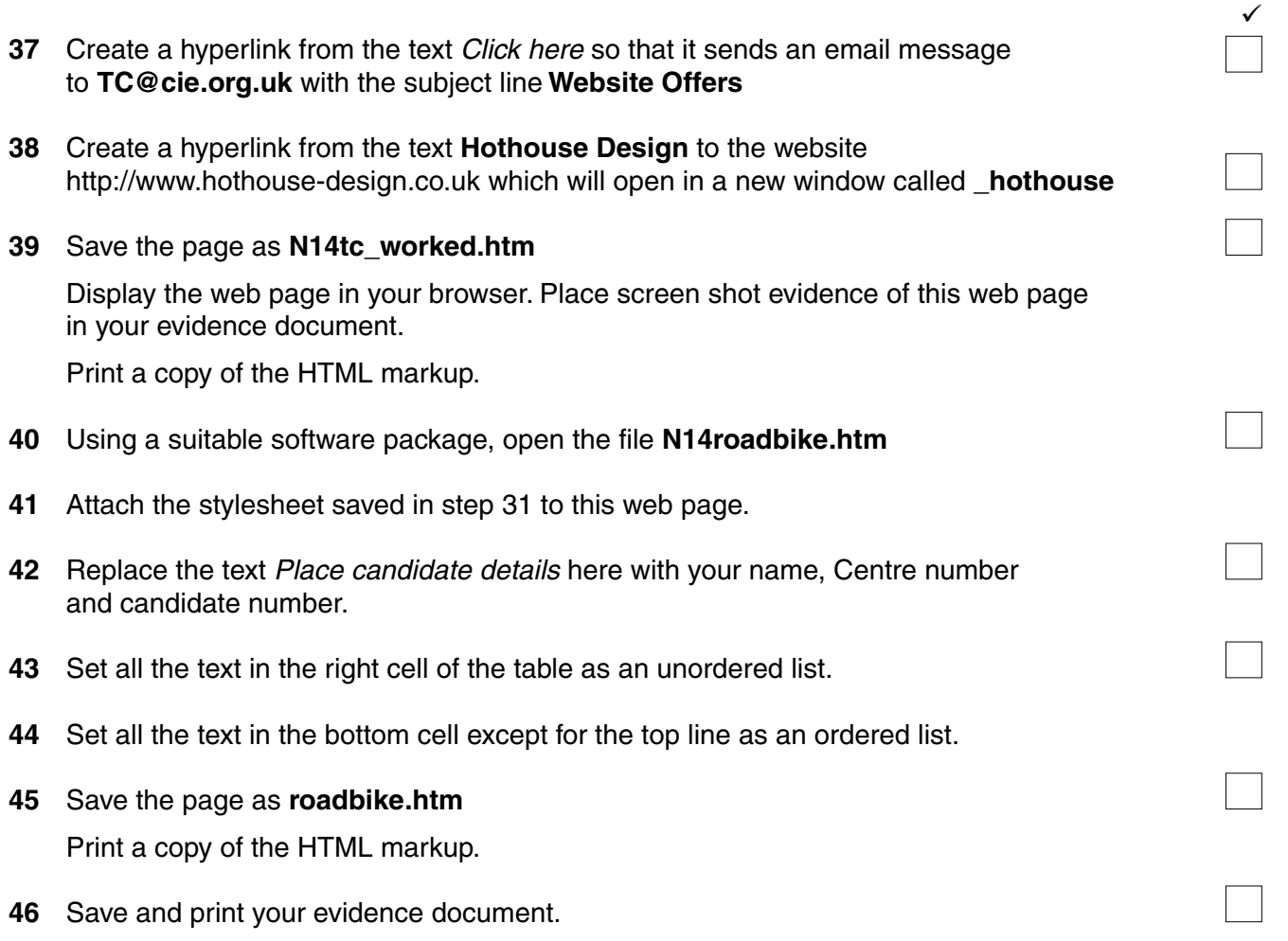

# **After the examination time, highlight those portions of the markup which show:**

- your name, Centre number and candidate number
- the external stylesheet attached to both the web pages
- that the hyperlink from the roadbike image opens the web page **roadbike.htm** in a new window called \_**road**
- that the hyperlink from the text *Click here* sends an email message to **TC@cie.org.uk** with the subject line **Website Offers**
- that the hyperlink from the text **Hothouse Design** opens the web page **http://www.hothouse-design.co.uk** in a new window called \_**hothouse**
- the unordered list
- the ordered list.

# **Write today's date in the box below.**

Date

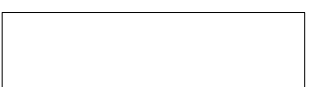

# **BLANK PAGE**

#### **BLANK PAGE**

#### **BLANK PAGE**

Permission to reproduce items where third-party owned material protected by copyright is included has been sought and cleared where possible. Every reasonable effort has been made by the publisher (UCLES) to trace copyright holders, but if any items requiring clearance have unwittingly been included, the publisher will be pleased to make amends at the earliest possible opportunity.

Cambridge International Examinations is part of the Cambridge Assessment Group. Cambridge Assessment is the brand name of University of Cambridge Local Examinations Syndicate (UCLES), which is itself a department of the University of Cambridge.